# **APRAŠYMAI > Ilgalaikis turtas**

Šis meniu punktas skirtas įvesti normatyvinei informacijai, susijusiai su įmonės ilgalaikiu turtu. Tai turtas, kurį įmonė įsigyja naudojimui įmonės veikloje (tikslu gaminti produkciją, teikti paslaugas, nuomai ar administraciniams tikslams, bet ne perpardavimui) ir jo naudojimo laikas ilgesnis nei vieneri metai. Ilgalaikis turtas skirstomas į materialųjį, nematerialųjį ir finansinį.

Norint aprašyti ilgalaikį turtą taip, kad būtų kuo geriau patenkinti įmonės poreikiai, būtina išnaudoti kuo daugiau programos FINVALDA siūlomų galimybių šioje srityje. Todėl prieš pradedant įvedinėti ilgalaikio turto aprašymus, reikia labai gerai pagalvoti, kaip jį koduoti, rūšiuoti, grupuoti, kokius požymius naudoti, kokias sąskaitas sąskaitų plane skirti tokio turto apskaitai, išsiaiškinti ataskaitų, susijusių su ilgalaikio turto apskaita, poreikius, nes jūsų pagrindinis tikslas – gauti kuo pilnesnę, tikslesnę, įvairesnę informaciją apie turimą ilgalaikį turtą, jo likučius, jo judėjimą įmonės viduje, pardavimą, pirkimą, pajamavimą, nurašymą, amortizaciją (nusidėvėjimą) ir t.t.

Kaip tvarkyti ilgalaikio turto apskaitą kiekviena įmonė nusistato pati savo apskaitos politikoje, o programa FINVALDA yra įrankis, padedantis tai įgyvendinti.

Kaip matote, ilgalaikio turto aprašymų įvedimas yra labai svarbus darbas, reikalaujantis didelės atsakomybės, tam tikrų žinių, todėl turite jam gerai pasiruošti.

## **IT sąrašas**

Programoje FINVALDA informacija apie ilgalaikį turtą yra kaupiama ilgalaikio turto kortelėse. Nuspaudus meniu **APRAŠYMAI** ( 1) > **Ilgalaikis turtas** ( 2 ) > **Sąrašas** ( 3 ), gausite darbo su ilgalaikio turto sąrašu langą:

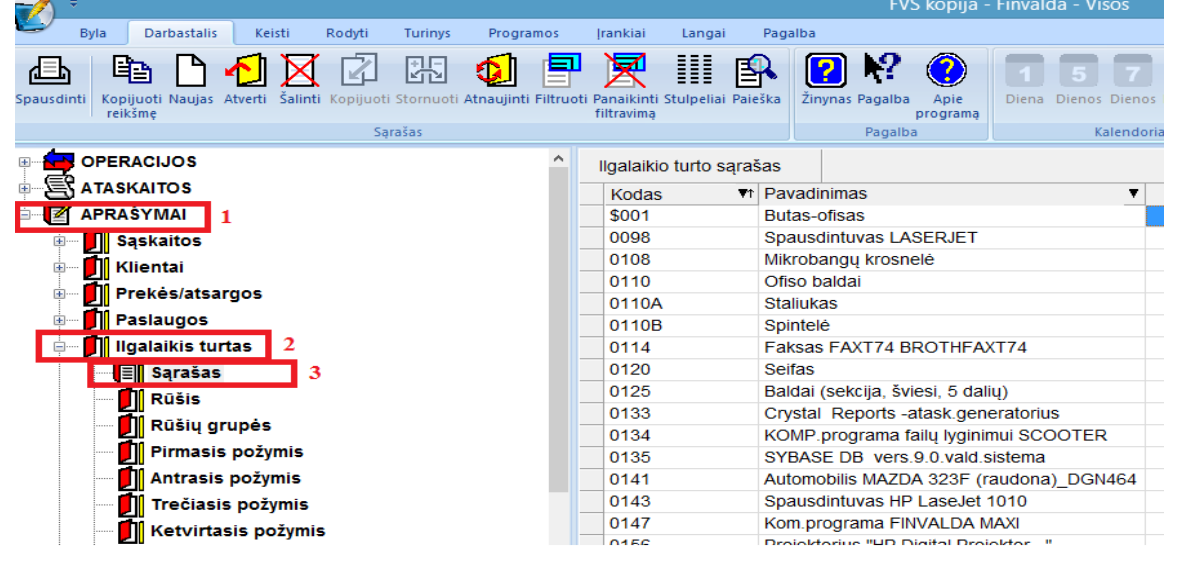

Trumpumo dėlei toliau tekste naudojamas sutrumpintas ilgalaikio turto pavadinimas – **IT**. **IT** sąrašo darbalaukyje paspaudus mygtuką **naujas,** ekrane bus pateiktas **IT** aprašymo langas, t.y. **IT** kortelė:

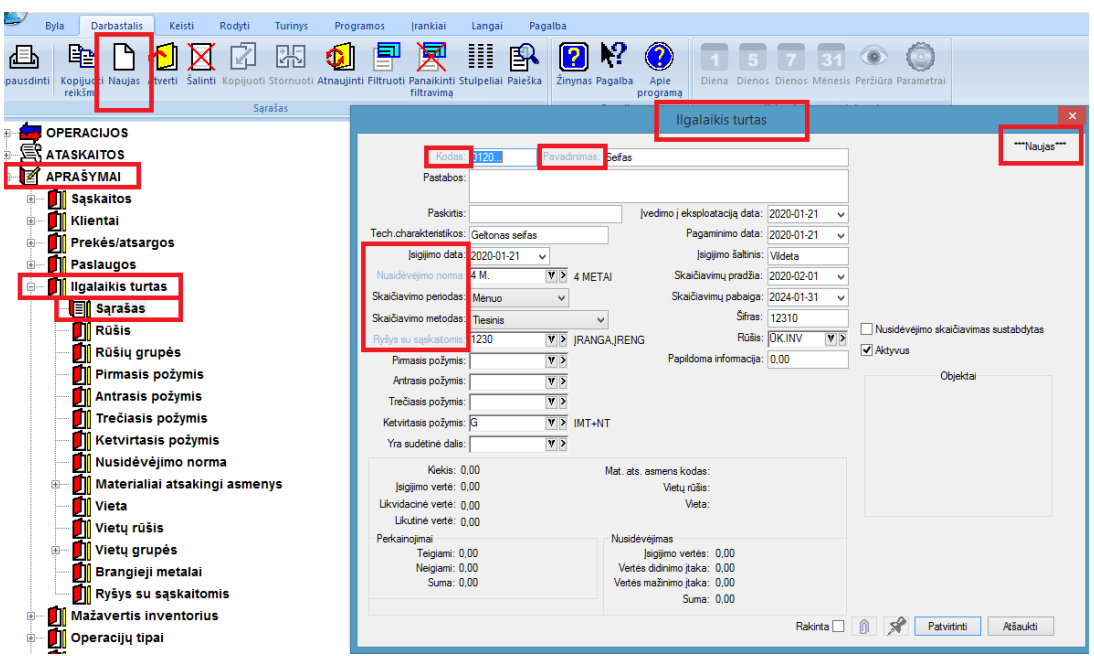

**IT** aprašymo lange dalis informacijos yra pateikiama iš tos kortelės, ant kurios buvo stovėta prieš spaudžiant mygtuką **naujas.** Tuos kortelės laukus, kurie išskirti kita spalva (šiame pavyzdyje raudonai apvesti ) užpildyti būtina. Priešingu atveju programa neleis tokios kortelės užfiksuoti.

**IT** kortelės lango laukai**:**

**Kodas** – IT kodas. Čia galite įvesti IT inventorinį numerį.

**Pavadinimas** – IT pavadinimas.

**Pastabos** - Šį lauką galėsite naudoti savo nuožiūra, pvz. tuo atveju, jei jums apie IT reikia tam tikros papildomos informacijos .

**Paskirtis** – Šiame lauke nurodykite turto naudojimo paskirtį, pvz., gamybai, paslaugų teikimui ir pan.

**Pagaminimo data** – IT pagaminimo data.

**Tech. charakteristikos** – IT techninės charakteristikos.

**Įsigijimo šaltinis** - Čia galite užrašyti sutrumpintą informaciją apie IT įsigijimą, pvz. įmonės-tiekėjos pavadinimą, įsigijimo dokumento Nr. ir pan..

**Įsigijimo data** - IT įsigijimo data.

**Skaičiavimų pradžia** - Čia nurodoma data, nuo kada skaičiuojamas IT nusidėvėjimas. Šią datą programa paskaičiuoja ir parašo automatiškai, remdamasi įsigijimo data, tačiau ją galima pakoreguoti.

**Nusidėvėjimo norma** - Čia reikia nurodyti IT nusidėvėjimo normą.

**Skaičiavimų pabaiga** - Čia nurodoma data, iki kurios bus skaičiuojamas nusidėvėjimas.

**Skaičiavimo periodas** - Šiame lauke nurodoma kas kiek laiko bus skaičiuojamas nusidėvėjimas. Galimos tokios reikšmės: **mėnuo** - skaičiuojama kas mėnesį, **ketvirtis** - skaičiuojama kas ketvirtį, už tris mėnesius (skaičiavimai bus atliekami tik kovo, birželio, rugsėjo ir gruodžio mėnesiais), **pusmetis** - skaičiuojama kas pusmetį, bet už šešis mėnesius (skaičiavimai bus atliekami tik birželio, ir gruodžio mėnesiais), metai skaičiuojama vieną kartą per metus, už dvylika mėnesių, gruodžio mėnesį.

**Šifras** - Šiame lauke nurodomas IT šifras (tam tikras IT požymis, grupė, rūšis). Šis laukas gali būti naudojamas, kai reikia atrinkti tam tikros rūšies IT informaciją, pvz. ataskaitose.

**Skaičiavimo metodas** - Šiame lauke būtina nurodyti vieną iš galimų skaičiavimo metodų, pvz. tiesinis, dvigubo balanso.

**Rūšis** - Čia nurodykite IT rūšį (pvz.: pastatai, mašinos ir t.t.).

**Ryšys su sąskaitomis** - Šiame lauke nurodykite sąskaitų ryšio lentelės kodą. Jį parinkite iš sąrašo. Šios sąskaitų ryšio lentelės dėka nurodysite:

1) IT sąskaitą turto srityje, t.y. sąskaitą, kurioje bus patalpinta debete IT įsigijimo vertė;

2) IT sukaupto nusidėvėjimo sąskaitą;

3) nusidėvėjimo sąnaudų sąskaitą.

**Pirmasis požymis** - Šiame lauke nurodykite vieną iš IT požymių, pvz. finansinis, materialus, nematerialus.

**Antrasis požymis** - Šiame lauke nurodykite vieną iš IT požymių, pvz. aktyvus, pasyvus.

**Trečiasis požymis** - Šiame lauke nurodykite vieną iš IT požymių, pvz. išnuomotas, nenaudojamas, dalyvaujantis įmonės apskaitoje.

**Ketvirtasis požymis** - Šiame lauke nurodykite vieną iš IT požymių, pvz. dovanotas, išsinuomotas.

**Yra sudėtinė dalis** - Jei šis turtas yra sudėtinė dalis kito turto, tai čia iš sąrašo reikia parinkti to kito turto kortelės kodą.

**Nusidėvėjimo skaičiavimas sustabdytas** - Jei laukas pažymėtas (uždėta varnelė), šiam turtui nusidėvėjimas neskaičiuojamas, priešingu atveju, kai laukas nepažymėtas – nusidėvėjimas skaičiuojamas.

Žemiau išvardinti laukai yra nekoreguojami. Tai:

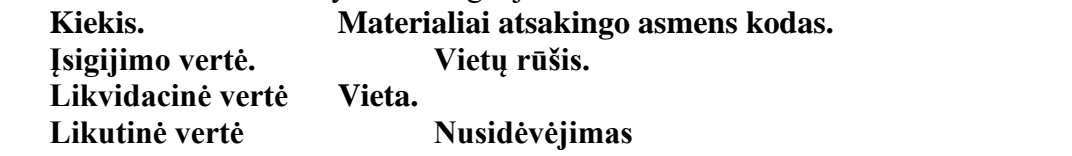

Norėdami pakoreguoti/peržiūrėti esamą IT kortelę, reikia pasirinkti meniu **Keisti,** tada IT kortelės aprašymo lange pakoreguoti galima tam tikrą informaciją. Programa leidžia koreguoti tik tam tikrus laukus. Tie laukai, kurių koreguoti negalima, yra neaktyvūs, t.y. neprieinami.

IT naujos kortelės koregavimo langas - koreguoti galima tik aktyvių laukų reikšmes, negalima keisti tik Kodas ( apvesta raudonai ):

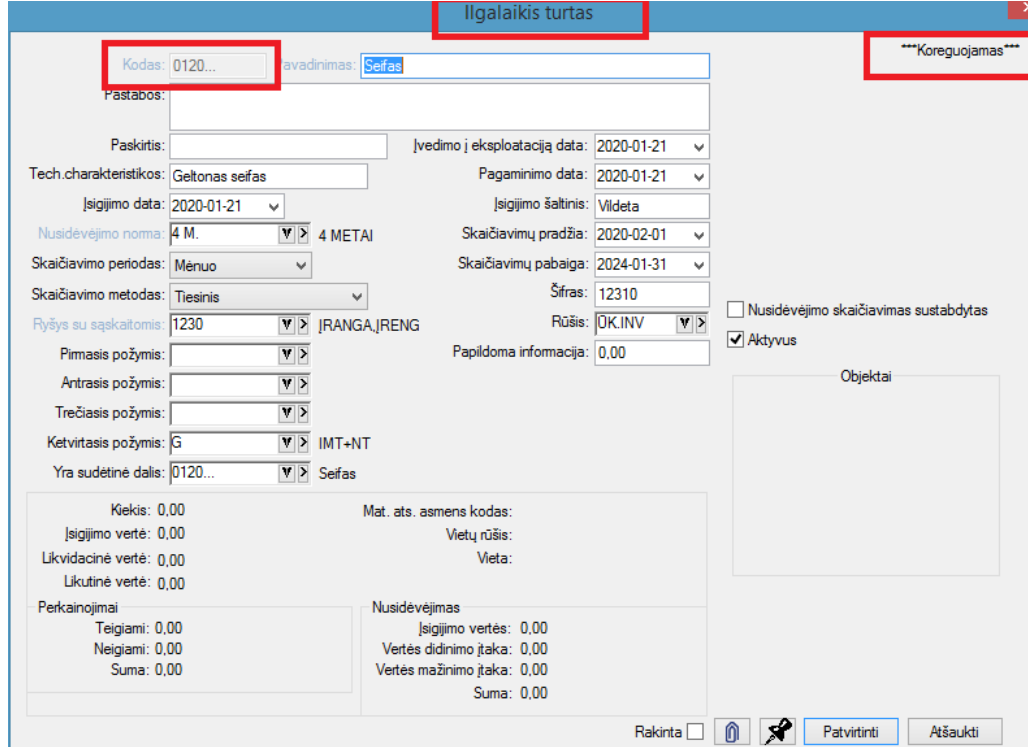

- IT kortelės koregavimo langas, esant nusidėvėjimui ( 2) :

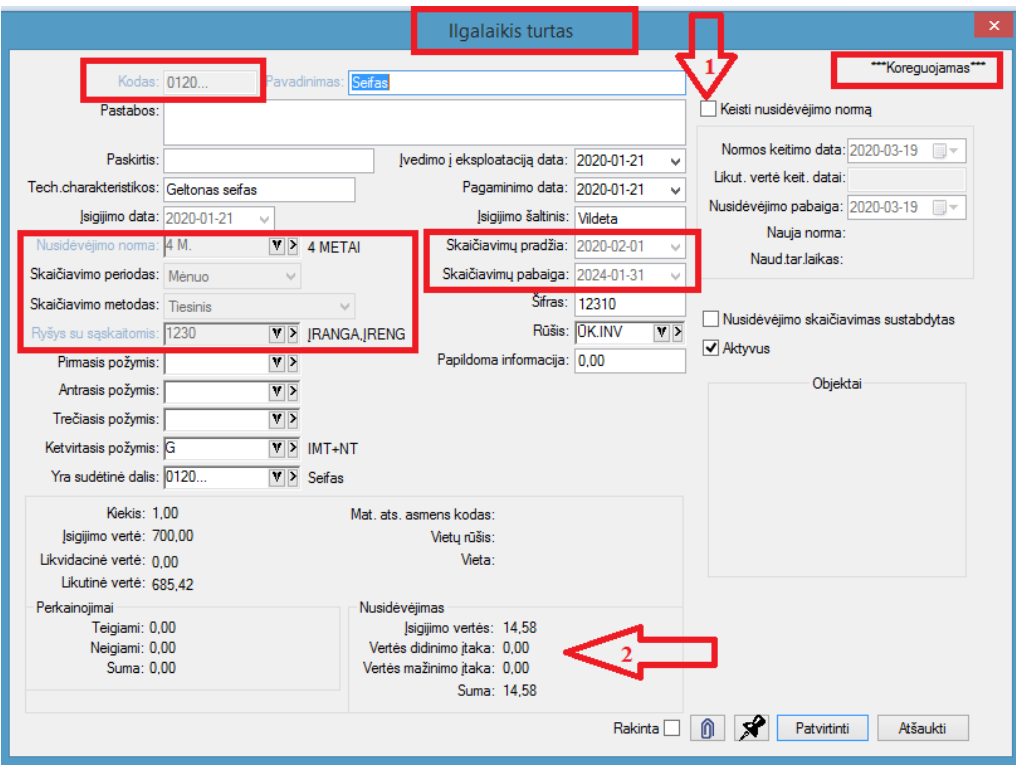

Jei konkrečiam IT kortelei reikia pakeisti nusidėvėjimo normą, tai reikia uždėti žymę ( varnelę ) ties **Keisti nusidėvėjimo normą ( 1 )**. Po to reikia užpildyti šiuos laukus:

**Normos keitimo data –** Čia nurodykite datą, nuo kada keičiama nusidėvėjimo norma.

**Likutinė vertė keitimo datai -** Programa paskaičiuos IT kortelės likutinę vertę normos keitimo datai. Šį lauką galite koreguoti.

**Nusidėvėjimo pabaiga –** Čia nurodykite IT kortelės nusidėvėjimo pabaigos datą. Nurodžius šį lauką, programa automatiškai užpildys dar du laukus:

#### **Nauja norma,**

#### **Naudingas tarnavimo laikas.**

*Pastaba. Po to, kai jau užduota naujo nusidėvėjimo normos galiojimo data, skaičiuojant nusidėvėjimą iki naujai užduotos datos, jis skaičiuojamas pagal anksčiau nurodytą normą, o po datos – jau pagal naują.*

Jei norite pašalinti IT kortelę iš sąrašo, spauskite mygtuką **Pašalinti**. IT kortelės negalėsite pašalinti, jei ji naudojama operacijose, ar kituose aprašymuose.

Kai žymeklis stovi IT sąraše, galite paspausti dešinįjį pelės klavišą ir ekrane gausite sąrašą visų funkcijų, kurias galite atlikti su turima informacija:

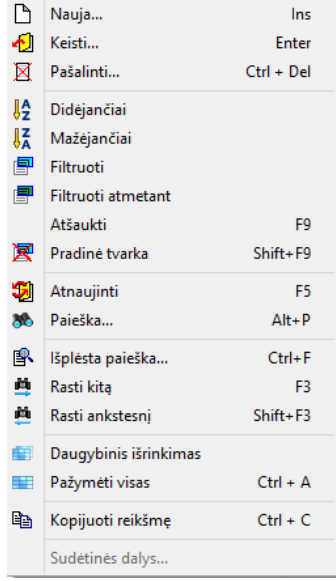

Esant ant konkrečios IT kortelės ir paspaudus meniu **Sudėtinės dalys**, ekrane gausite langą, kuriame pamatysite pasirinkto IT sudėtines dalis. Jei tas IT, ant kurio stovite sąraše, neturi sudėtinių dalių, tai šis meniu punktas yra neaktyvus.

# **IT rūšis**

IT rūšis - tai laukas, kuriame galima įvesti tam tikrą papildomą informaciją apie įmonės turimą IT, pvz. Nešiojami kompiuteriai, Stacionarūs kompiuteriai, Spausdintuvai, Stalai, Spintos, Minkšti baldai, Odinės kėdės ir pan. Šis laukas gali būti panaudotas spausdinant ataskaitas apie įmonės turimą IT. Jo dėka galima greitai atrinkti tam tikrus duomenis apie IT. Tai aktualu teikiant tam tikrą informaciją įmonių savininkams, statistikos departamentui. Šių laukų įvedinėti nebūtina, todėl įmonės apskaitininkas pats nusprendžia, ar jam to reikia, ar ne.

Paspaudus meniu **APRAŠYMAI>Ilgalaikis turtas>Rūšis** gausite IT rūšių sąrašą, o jame paspaudę mygtuką **naujas** - įvedimo/koregavimo langą (IT rūšies kortelę):

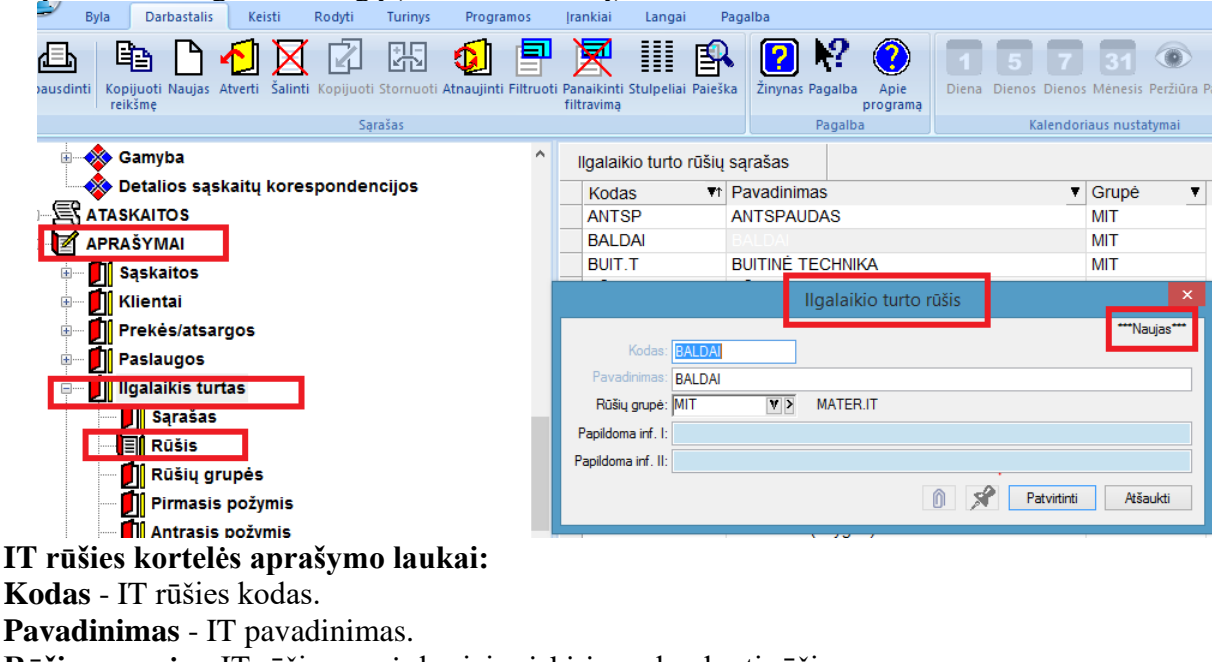

# **Rūšies grupė** – IT rūšių grupė, kuriai priskiriama konkreti rūšis. **Papildoma inf. I** ir **II** - galima įvesti tam tikrą papildomą informaciją apie IT

## **IT rūšių grupės**

IT rūšių grupė - tai laukas, kuriame galima įvesti tam tikrą papildomą informaciją apie įmonės turimą IT, pvz. Kompiuteriai, Baldai ir t.t. Rūšių grupių pagalba spausdinant ataskaitas galima atfiltruoti tam tikrą informaciją apie IT. Tai aktualu teikiant informaciją įmonių savininkams, statistikos departamentui. Šių laukų įvedinėti nebūtina, todėl įmonės apskaitininkas pats nusprendžia, ar jam to reikia, ar ne. Paspaudus meniu APRAŠYMAI > IT > Rūšių grupės gausite IT rūšių grupių sąrašą, kuriame paspaudę mygtuką **naujas**, gausite IT rūšių grupės įvedimo langą:

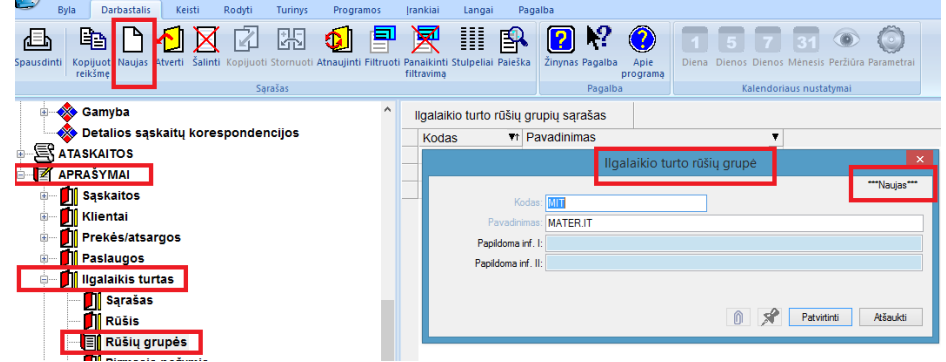

IT rūšių grupės įvedimo lango laukai: **Kodas** - IT rūšių grupės kodas. **Pavadinimas** - IT rūšių grupės pavadinimas. **Papildoma inf. I** ir **II** - galima įvesti tam tikrą papildomą informaciją apie IT

# **IT požymiai**

IT aprašymo kortelėje galima įvesti **keturis požymius:** pirmas požymis, antras požymis, trečias požymis, ketvirtas požymis. IT požymiai - tai laukai, kuriuose galima įvesti tam tikrą papildomą informaciją apie įmonės turimą IT. Požymių pagalba spausdinant ataskaitas galima atrinkti tam tikrą informaciją apie IT. Tai aktualu teikiant atitinkamus duomenis įmonių savininkams, statistikos departamentui. Pirmojo IT požymio pavyzdžiai:

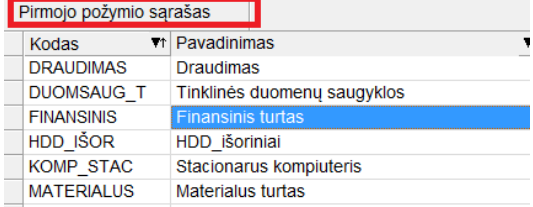

## Antrojo IT požymio pavyzdžiai:

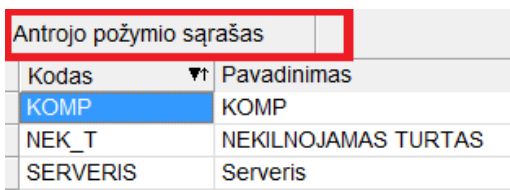

#### Trečiojo IT požymio pavyzdžiai:

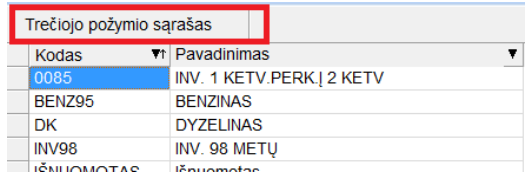

Ketvirtojo IT požymio pavyzdžiai:

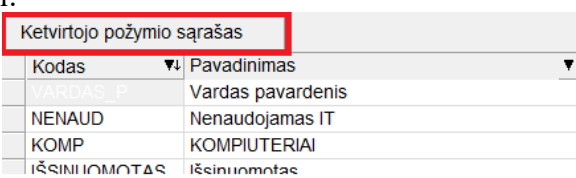

Pvz. už visus kompiuterius įmonėje gali būti atsakingas tam tikras materialiai atsakingas asmuo, tačiau su jais dirbantys konkretūs įmonės darbuotojai gali būti kaip ketvirtas IT požymis. Visų IT požymių įvedimo/koregavimo langai yra vienodi, todėl čia apsiribosime darbo su Pirmuoju IT požymiu aprašymu. Paspaudus meniu **APRAŠYMAI>Ilgalaikis turtas>Pirmas požymis**, gausite IT pirmųjų požymių sąrašą, kuriame nuspaudus mygtuką **naujas**, gausite pirmojo IT požymio įvedimo langą:

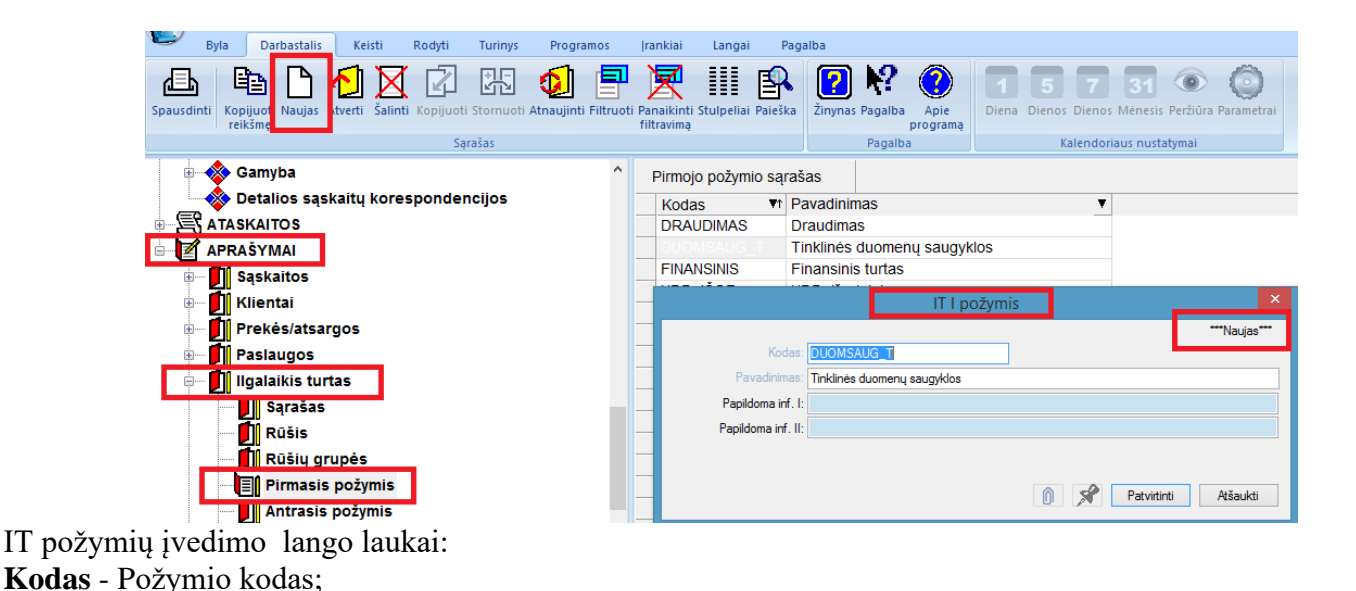

#### **IT nusidėvėjimo norma**

**Pavadinimas** - Požymio pavadinimas.

IT nusidėvėjimo norma reikalinga tam, kad nurodyti, per kiek laiko turi nusidėvėti konkretus IT vienetas. Paspaudus meniu **APRAŠYMAI>Ilgalaikis turtas>Nusidėvėjimo norma**, gausite IT nusidėvėjimo normų sąrašą, kuriame paspaudus mygtuką **naujas,** gausite IT nusidėvėjimo normų įvedimo langą:

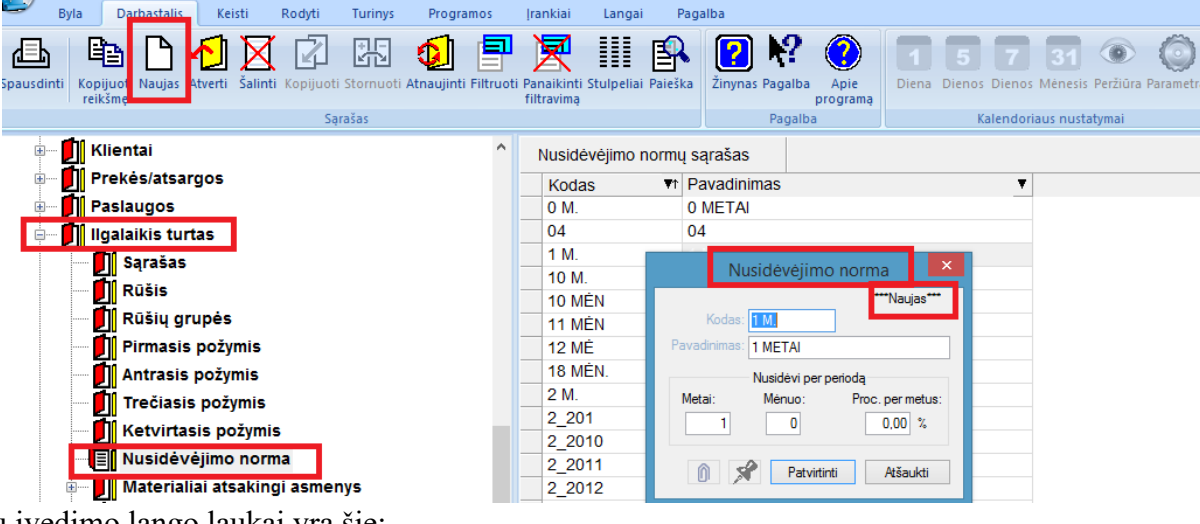

IT normų įvedimo lango laukai yra šie:

**Kodas** - Nusidėvėjimo normos kodas.

**Pavadinimas** - Nusidėvėjimo normos pavadinimas.

**Metai** - Laikotarpis metais, per kurį pilnai nusidėvi IT.

**Mėnuo** - Laikotarpis mėnesiais, per kurį pilnai nusidėvi IT.

**Proc. per metus** – IT nusidėvėjimo procentas per metus.

*Pastaba. Vienu metu gali būti užpildytas tik vienas laukas iš trijų: "Metai", "Mėnuo", "Proc. per metus".*

#### **Materialiai atsakingas asmuo**

Paprastai už tam tikrą įmonės IT yra atsakingas įmonės vadovo paskirtas asmuo. Todėl programos FINVALDA pagalba vedant apskaitą reikėtų kiekvieną IT vienetą priskirti tam tikram materialiai atsakingam asmeniui. Tokiu būdu galėsite lengvai atspausdinti pvz. ataskaitas, susijusias su IT inventorizacija, bei kitas ataskaitas. Paspaudus meniu **APRAŠYMAI>Ilgalaikis turtas>Materialiai atsakingas asmuo** (sutrumpintai MATS), gausite IT MATS sąrašą, kuriame paspaudus mygtuką **naujas**, gausite MATS įvedimo langą:

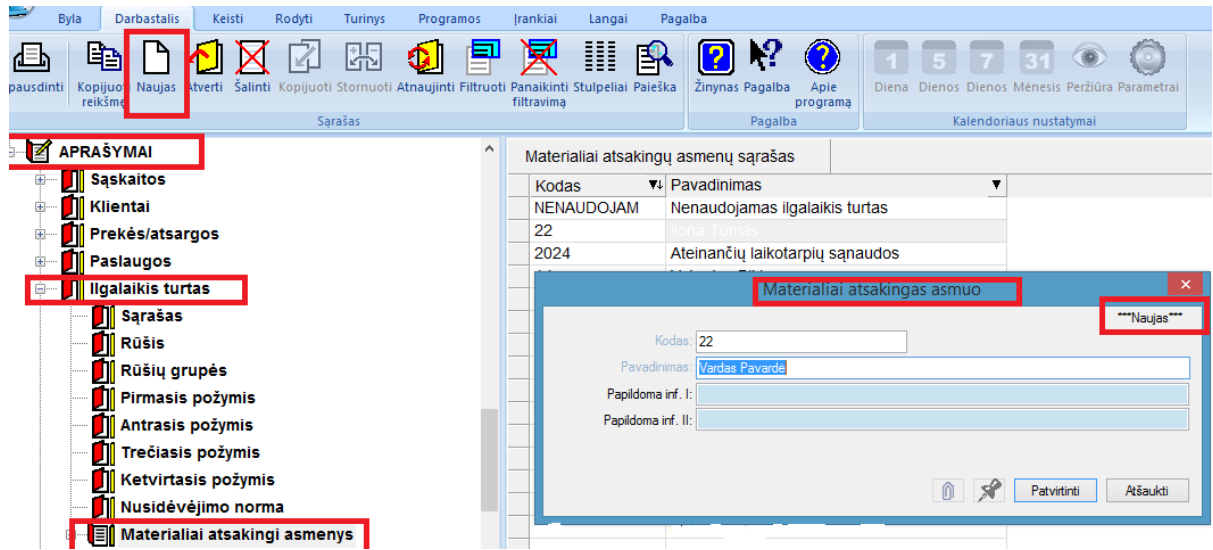

IT materialiai atskaitingų asmenų įvedimo lango laukai yra šie:

**Kodas** – MATS kodas.

**Pavadinimas** – MATS pavadinimas, pvz. pavardė ir vardas.

## **IT vieta (IT buvimo vieta)**

IT įmonėje paprastai yra siejamas su jo buvimo vieta. Taip lengviau rasti tą turtą įvairių patikrinimų, inventorizacijos metu. Todėl šį lauką rekomenduotina naudoti IT įvedimo į apskaitą metu.

Paspaudus meniu **APRAŠYMAI>Ilgalaikis turtas>Vieta**, gausite IT buvimo vietų sąrašą, kuriame nuspaudus mygtuką **naujas**, gausite IT buvimo vietos įvedimo langą:

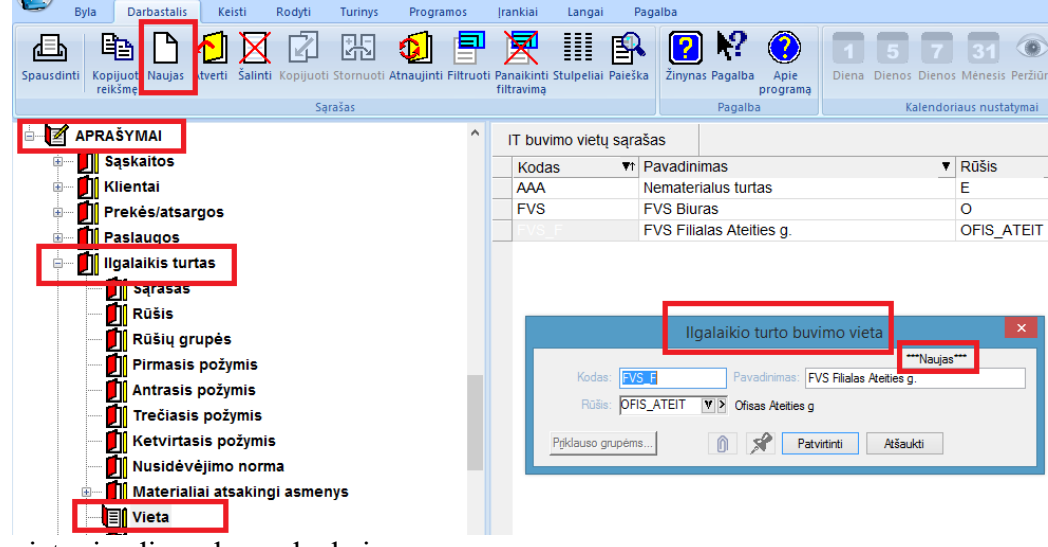

IT buvimo vietų įvedimo lango laukai: **Kodas** – IT buvimo vietos kodas. **Pavadinimas** - IT buvimo vietos pavadinimas. **Rūšis –** IT buvimo vietų rūšis.

## **IT vietų rūšis**

IT buvimo vieta gali būti apibūdinama tuo pačiu požymiu, tačiau tos vietos kitos charakteristikos gali turėti kitokią prasmę. Pvz. vieta gali būti kambarys su tam tikru Nr., vietų grupė – pastato aukštas, o vietų rūšis – pats pastatas, jei jų yra keletas, arba tam tikras pastato blokas, pvz. kavinė, parduotuvė, gamybos cechas ir pan. Paspaudus meniu **APRAŠYMAI>Ilgalaikis turtas>Vietų rūšis**, gausite IT buvimo vietų rūšių sąrašą, kuriame paspaudus mygtuką **naujas**, gausite IT buvimo vietų rūšių įvedimo langą:

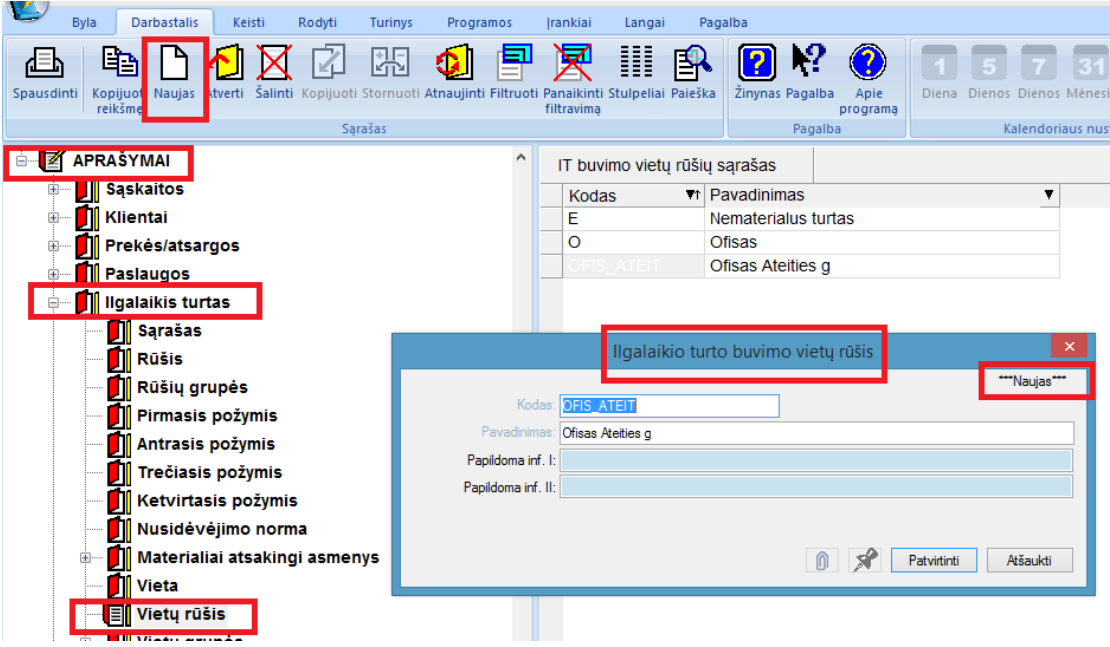

IT buvimo vietų rūšių įvedimo lango laukai: **Kodas** – IT buvimo vietos rūšies kodas.

**Pavadinimas** - IT buvimo vietos rūšies pavadinimas.

## **IT vietų grupė**

Jau minėjome, kad IT įmonėje paprastai yra siejamas su jo buvimo vieta. Taip lengviau rasti tą turtą įvairių patikrinimų, inventorizacijos metu. IT buvimo vietas kartais prasminga apjungti į tam tikras grupes. Pvz., įmonė turi dviejų aukštų administracinį pastatą. IT buvimo vieta gali būti kambario numeris. Kambariai skirstomi į pirmo aukšto ir antro aukšto. Todėl IT buvimo vietas – kambarius – galima apjungti į dvi grupes – I aukšto kambariai ir II aukšto kambariai. Paspaudus meniu **APRAŠYMAI>Ilgalaikis turtas>Vietų grupė**, gausite IT buvimo vietų grupių sąrašą, kuriame nuspaudus mygtuką **naujas**, gausite IT buvimo vietų grupių įvedimo langą:

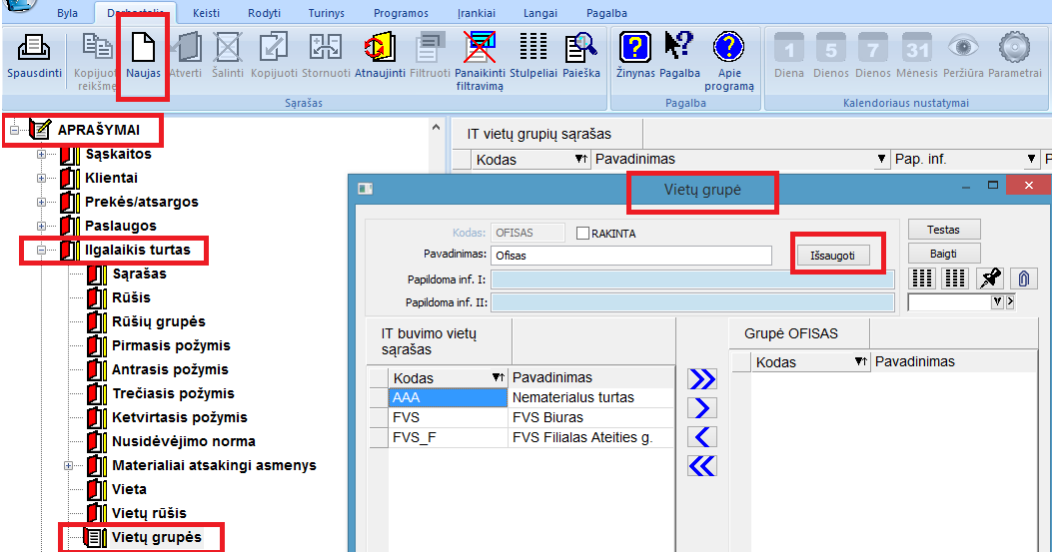

Šiame lange įveskite vietų grupės kodą bei pavadinimą, paspauskite mygtuką **Išsaugoti**, po to atsistokite ant **IT buvimo vietų sąrašo** lango (kairėje) ir spauskite mygtuką-rodyklę dešinėn **, j**ei norite ją įtraukti į grupę. Jei norite pašalinti vietą iš grupės, atsistokite ant tos vietos sąraše dešinėje ir spauskite mygtuką-rodyklę kairėn Dvigubos rodyklės mygtukai  $(\leq, \geq)$  reiškia, kad visas vietas galima įtraukti (pašalinti) į (iš) saraša. Paspaudus mygtuką **Testas,** sistema parodys kitas vietų grupes, kuriose dalyvauja į šią grupę apjungtos IT buvimo vietos. Baigti grupės formavimą ir išeiti iš šio lango – mygtukas **Baigti.**

## **IT ryšys su sąskaitomis**

Ryšys su sąskaitomis – tai normatyvas, kurio pagalba atliekant operacijas su IT, automatiškai bus daromos korespondencijos į Didžiąją knygą. Todėl to ryšio nustatymas yra labai svarbus kuriant IT apskaitos modelį. Šį darbą turi atlikti kvalifikuotas buhalteris. O po to darbą su IT operacijomis galima patikėti darbuotojui, kuriam nebūtina žinoti sąskaitų korespondencijų, t.y. žemesnės kvalifikacijos apskaitininkui. Programoje yra galimybė pakeisti ryšį su sąskaitomis po to, kai jis jau buvo naudojamas operacijose, tačiau tai ne visada bus leidžiama įstatymų prasme, pvz. patvirtinus finansinę atskaitomybę. Todėl parinkti sąskaitas ryšyje reikia labai atsakingai. Paspaudus meniu **APRAŠYMAI>Ilgalaikis turtas>Ryšys su sąskaitomis**, gausite IT ryšių su sąskaitomis sąrašą, kuriame paspaudus mygtuką **naujas.**, gausite IT sąskaitų ryšių įvedimo langą:

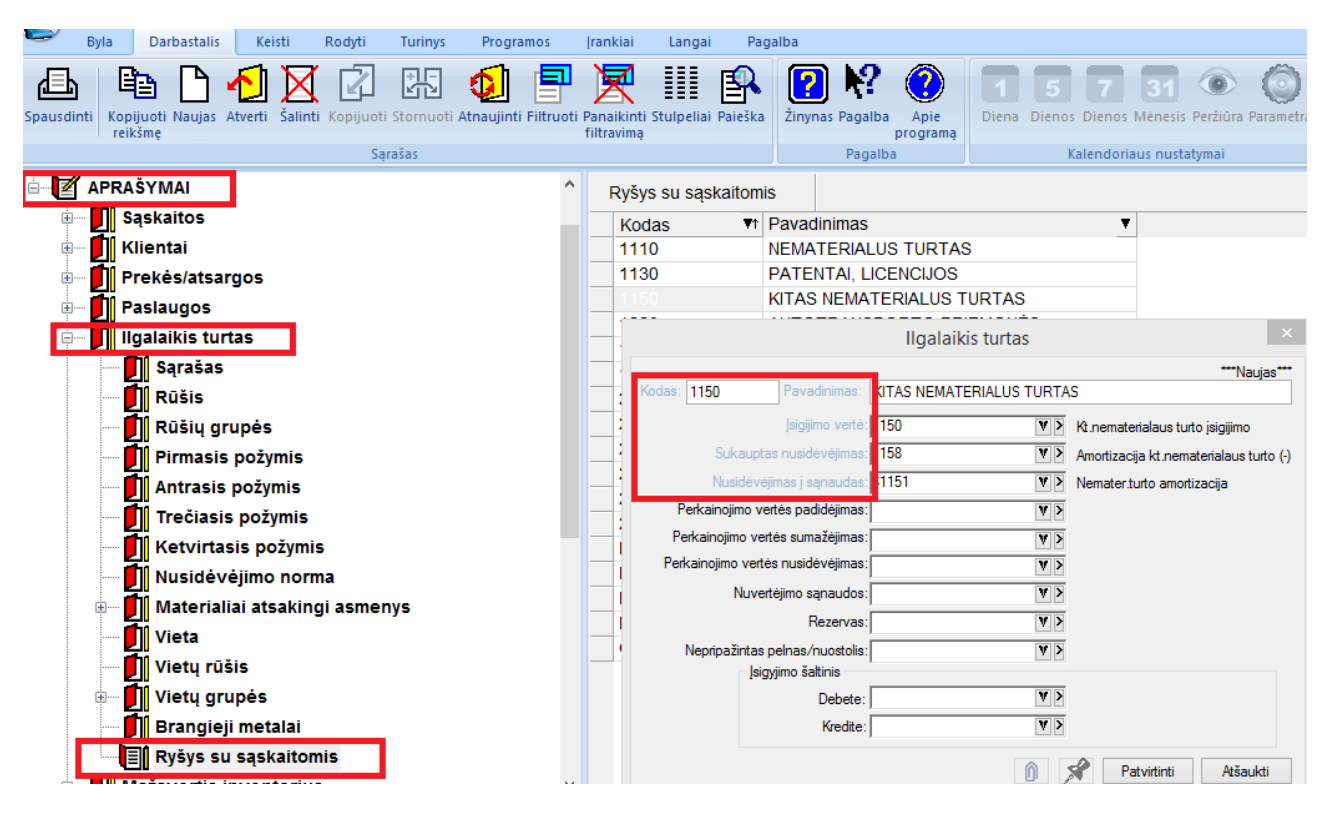

**IT** aprašymo lange dalis informacijos yra pateikiama iš tos kortelės, ant kurios buvo stovėta prieš spaudžiant mygtuką **naujas.** Tuos kortelės laukus, kurie išskirti kita spalva (šiame pavyzdyje raudonai apvesti ) užpildyti būtina. Priešingu atveju programa neleis tokios kortelės užfiksuoti. IT ryšių su sąskaitomis įvedimo lango laukai (aprašysime pagrindinius laukus):

**Kodas** – IT ryšio su sąskaitomis kodas. Jis gali sutapti su įsigijimo vertės sąskaitos kodu ar sutrumpintu pavadinimu.

**Įsigijimo vertė** - IT sąskaita turto srityje iš sąskaitų plano, t.y. sąskaita, kurioje bus patalpinta debete IT įsigijimo vertė.

**Sukauptas nusidėvėjimas** - IT sukaupto nusidėvėjimo sąskaita iš sąskaitų plano. Tai kontrarinė sąskaita (suma su minusu). Joje bus kaupiamas IT nusidėvėjimas nuo apskaitos pradžios.

**Nusidėvėjimas į išlaidas** - Nusidėvėjimo sąnaudų sąskaita iš sąskaitų plano. Joje kaupiamos ataskaitinių metų IT nusidėvėjimo sąnaudos.